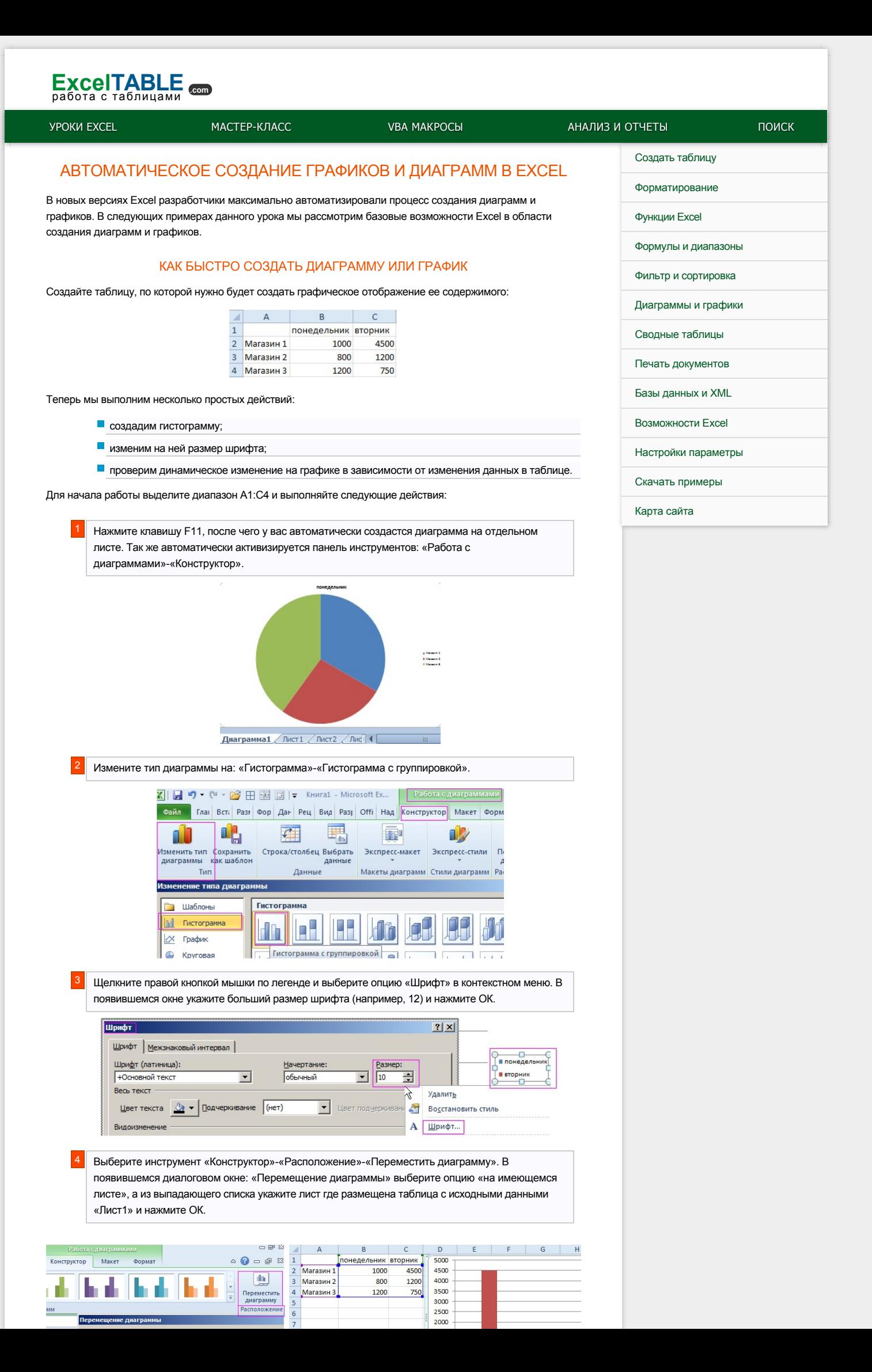

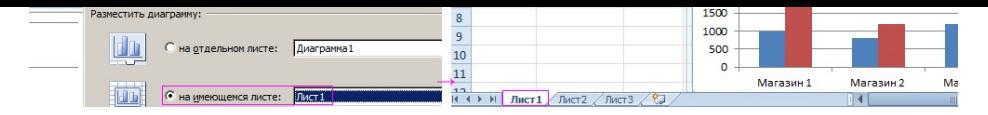

График переместился на лист, где находятся его исходные данные. Теперь проверим их связь между собой. Для этого сделайте любые изменения в значениях таблицы. Например, измените размер выручки Магазина 2 в понедельник. После нажатия клавиши Enter график динамически изменяет отображение значений в соответствии с новыми значениями в таблице.

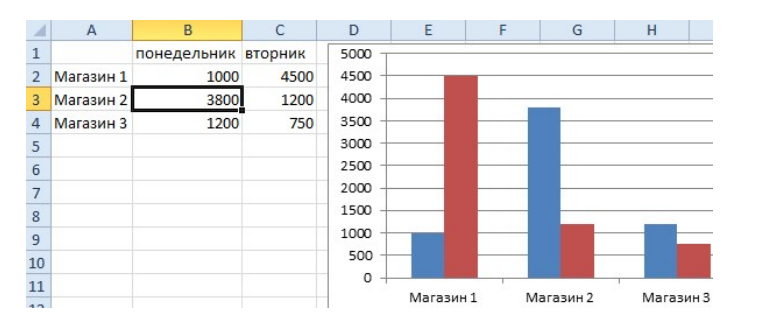

Для следующего примера удалите текущий график. Для этого щелкните по графику, чтобы активировать его и нажмите клавишу «DELETE» на клавиатуре.

Примечание. Обратите внимание, что при переносе графика с отдельного листа, сам лист «Диаграмма1» удаляется автоматически.

## **КАК ИЗМЕНИТЬ ОСИ В ГРАФИКЕ EXCEL**

Снова выделите диапазон A1:C4 и нажмите комбинацию горячих клавиш для создания графика ALT+F1. Снова в конструкторе измените тип диаграммы на гистограмму с группировкой. В результате у нас по оси Х отображаются магазины, а нужно там отобразить дни недели.

Теперь проследим одну важную особенность автоматического создания диаграмм и графиков:

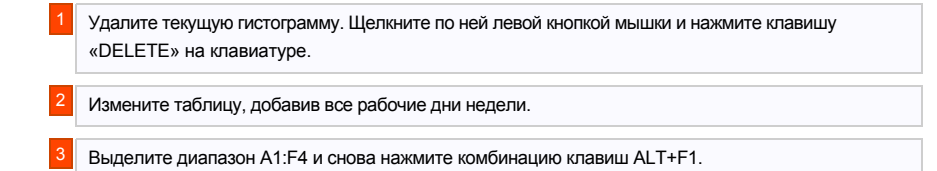

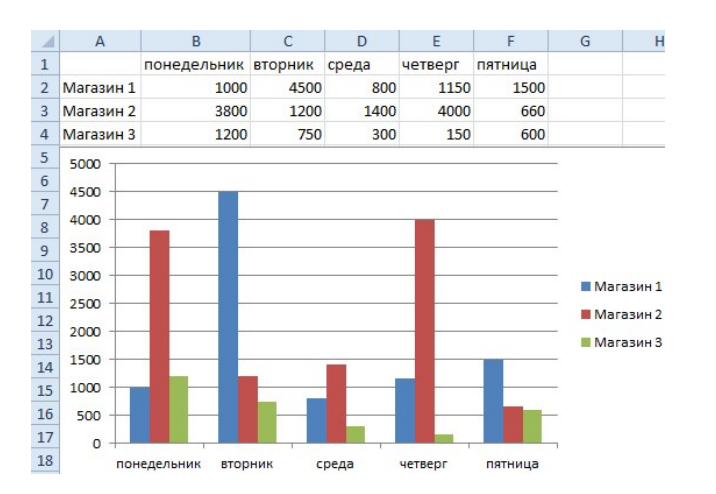

Теперь при создании график поменял значения на осях X и Y. Возникает вопрос, почему так ведет себя Excel? Ответ очень прост: Excel всегда распределяет данные на графике так, чтобы большее количество данных приходилось на ось Х, а меньшее - на ось У соответственно.

Внимание! При необходимости всегда можно вручную задать какие данные на каких осях графика должны находиться. Для этого в конструкторе выберите инструмент «Строка/столбец» или воспользуйтесь инструментом «Выбрать данные».

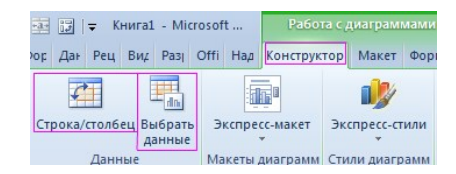

В данном примере только разъясняется логическое поведение Excel при автоматическом создании графиков с использованием шаблонов по умолчанию.

## **ВОЗМОЖНОСТИ ДИАГРАММ И ГРАФИКОВ В EXCEL**

Визуальный анализ данных записанных в таблицах Excel это утомительный и рутинный рабочий процесс. Как не парадоксально, но в большинстве случаев нас интересует не детали отчетов, а общее представление

текущей ситуации и тенденции ее изменения. Из отчетов в таблицах Excel мы хотим быстро и легко получать разного рода важную информацию о бизнесе:

- какие ценности растут, какие снижаются;
- В каком месяце доходы были самые высокие, а в каком низкие;
- на какой продукт магазин тратит наибольшую часть вложенных средств и т.п.

Естественно значительно удобнее читать, понять и воспринять такого рода информацию из графиков, чем из таблиц.

С каждой новой версией Excel появляются все новые и усовершенствованные инструменты для создания и редактирования диаграмм и графиков. В один клик мышкой можно изменять типы диаграмм и стили их оформления. Теперь нет необходимости шаг за шагом выстраивать строить графики. Достаточно только выделить диапазон ячеек с исходными данными и выбрать готовый базовый шаблон графика, который потом легко преобразовать и настроить под свои потребности. Данный метод создания графиков и диаграмм удовлетворяет до 90% потребностей пользователей. Для особенных задач присутствует возможность детального разбора графического представления информации. Если часто приходится сталкиваться с уникальными задачами, то можно создать свои пользовательские шаблоны графиков или диаграмм. Для типичных наиболее часто решаемых задач стоит использовать базовые шаблоны, предлагаемые программой по умолчанию.

Часто-используемые возможности диаграмм и графиков рассмотрим на следующих уроках с полезными, практическими примерами.

## все уроки

## $x$  f  $270$

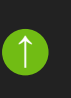